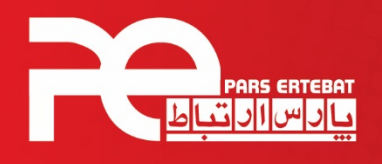

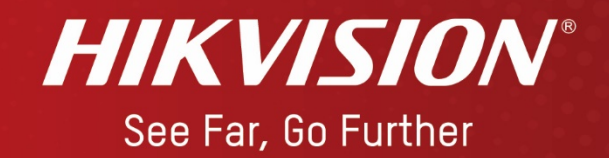

## نحوه ریست پسورد دستگاه و دوربین های Hikvision

شرکت پارس ارتباط افزار پیشرو در تولید، تأمین، توزیع، آموزش و خدمات پس از فروش تجهیزات حوزه فناوری اطلاعات و ارتباطات (ICT)، سیستمهای نظارت تصویری و حفاظت پیرامونی

€ · ٢١ - ٨ ٩٣ ٩٥ (www.pars-e.com aparsertebatchannel @pars.ertebat.afzar

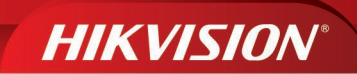

## **مراحل انجام ریست پسورد دستگاه و دوربین هاي Hikvision**

ابتدا باید نرمافزار SADP (ورژن ۳) را از سایت www.hikvision.com دانلود و در کامپیوتر خود نصب نمایید و دستگاه یا دوربین خود را با کابل شبکه به پورت شبکه کامپیوتر خود متصل کنید.

.1 نرمافزار SADP را باز کرده و دوربین یا دستگاه را انتخاب نمایید.

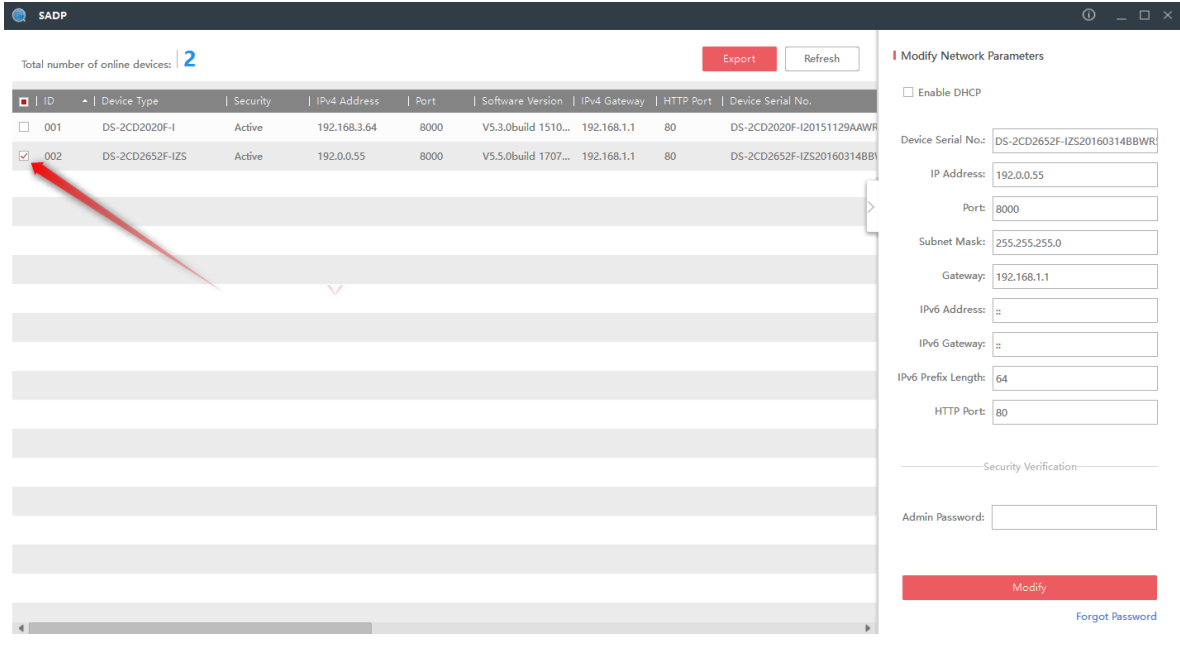

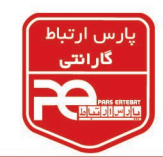

.2 با کلیک روي گزینه Password Forgot و بعد گزینه Export و انتخاب مسیر، فایل با فرمت XML را بسازید.

(پنجره Forget Password را نبندید)

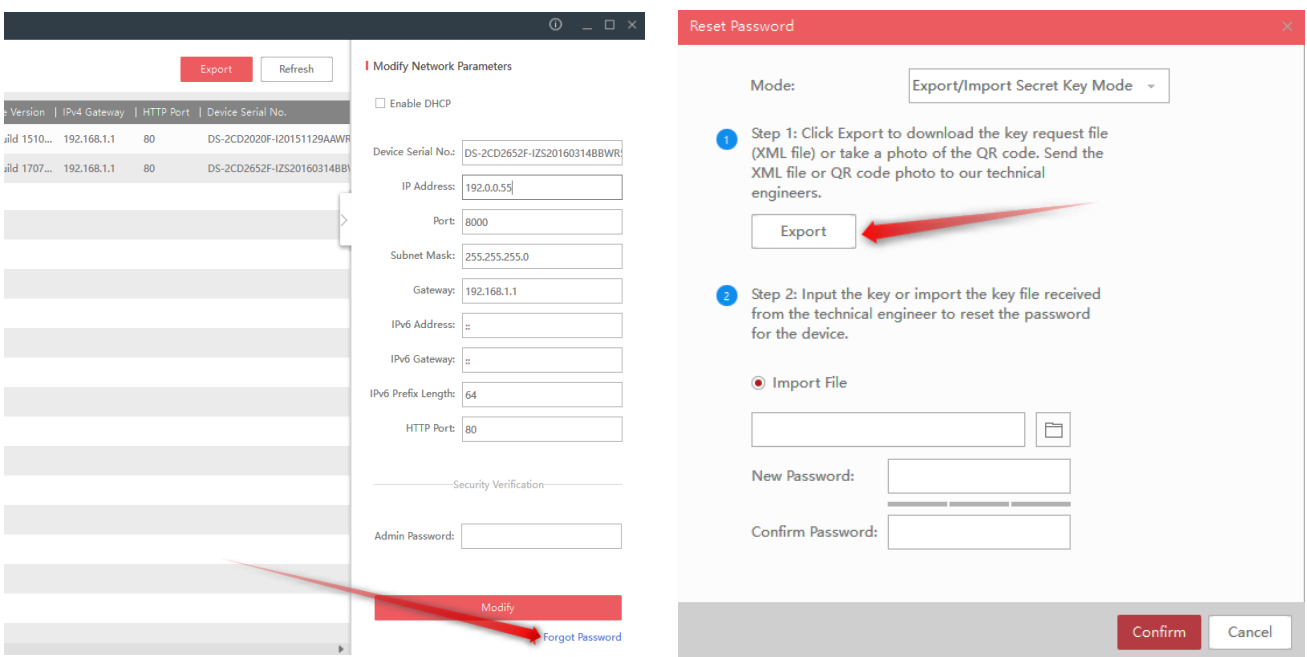

.3 از برچسب دستگاه خود عکس گرفته (نمونه عکس زیر) به همراه فایل XML که در مرحله 2 تهیه نموده اید ، به سایت پارس ارتباط (https://www.pars-e.com) مراجعه نموده و در قسمت سامانه مشتریان وارد شده و با استفاده از درخواست پشتیبانی فایل XML و تصویر برچسب را ثبت و ارسال نمایید. اطالاعات ریست پسورد در قالب یک فایل XML توسط کارشناسان فنی شرکت پارس ارتباط آماده شده و از طریق سامانه مشتریان مجددا براي شما ارسال خواهد شد.

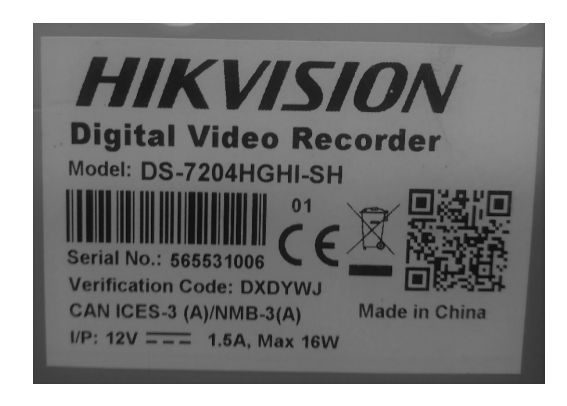

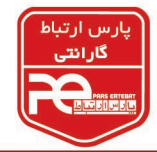

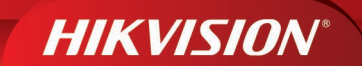

.4 در قسمت Password Forgot با انتخاب گزینه file Import فایل XML دریافتی را آپلود کنید.

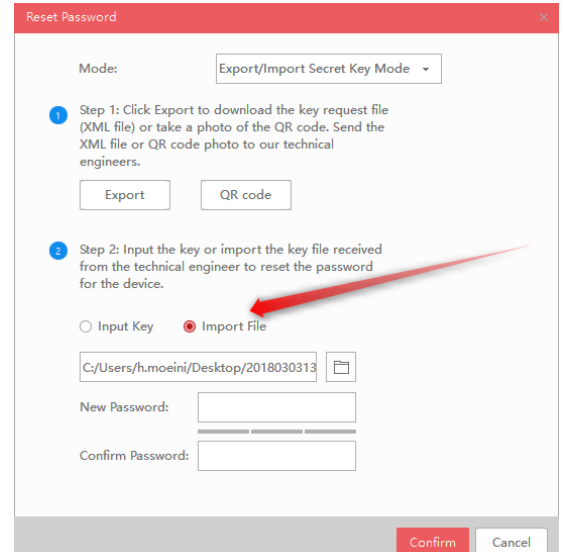

.5 در قسمت Password New و Password Confirm، پسورد جدیدي که ترکیبی از اعداد و حروف (حداقل

8 کاراکتر و حداکثر 16 کاراکتر) است را وارد نمایید.

۶. در انتها با انتخاب گزینه Confirm پیغام ثبت پسورد با موفقیت (Reset Password Succeeded) مشاهده

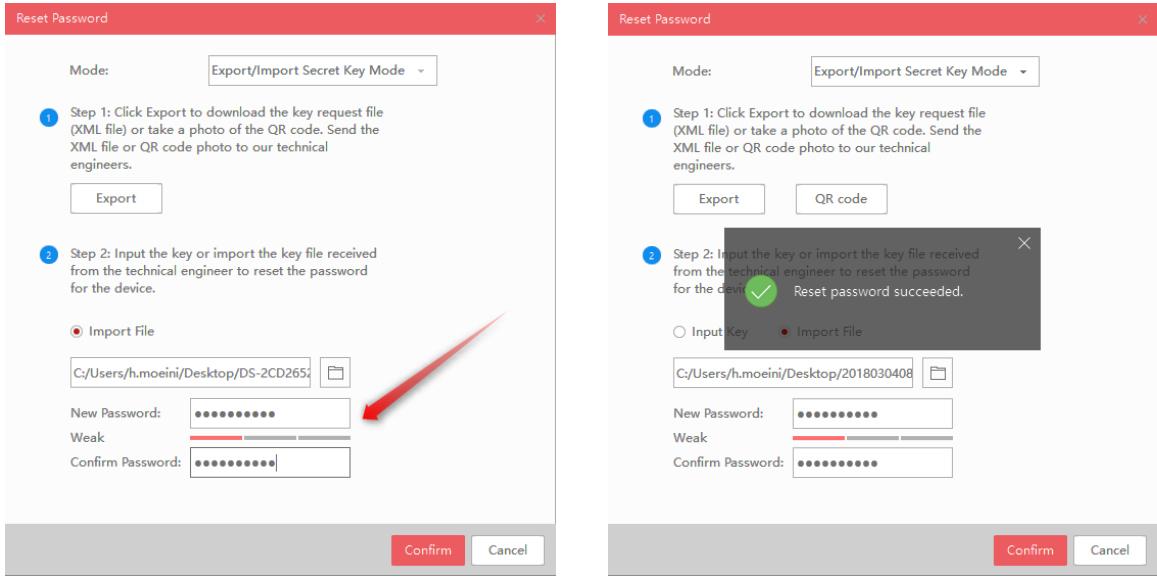

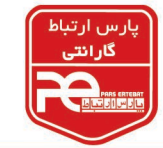

شود.

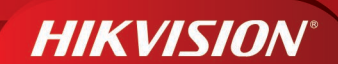

## **نکات قابل توجه:**

- .1 حداقل زمان دریافت فایل XML از بخش پشتیبانی فنی براي انجام فرآیند ریست پسورد 2 ساعت می باشد.
	- .2 از شنبه تا چهارشنبه از ساعت 9 صبح الی 15 میتوانید فایل هاي ریست پسورد را ارسال نمایید.
- .3 توجه داشته باشید فایلهاي ارسالی باید به تاریخ همان روز باشد. (خروجی فایل XML در همان روزي که در پورتال ثبت می نمایید، گرفته شود)
	- .4 از زمان گرفتن فایل خروجی تا دریافت فایل ریست پسورد دستگاه و دوربین به هیچ عنوان خاموش نشود.
- .5 چنانچه با پیغام Failed Reset مواجه شدید، یکبار کامپیوتر را رياستارت و یا با کامپیوتر دیگري امتحان نمایید. (پیغام Failed Reset فقط مربوط به خاموششدن دستگاه حین مراحل ریست پسورد و یا ایرادات ویندوزي میباشد)
	- ۶. بهتر است نرم افزار SADP را از طریق گزینه Run as administrator باز نمایید.

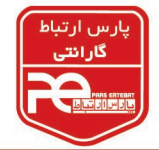

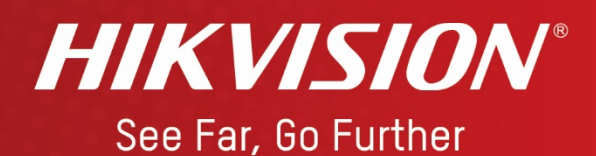

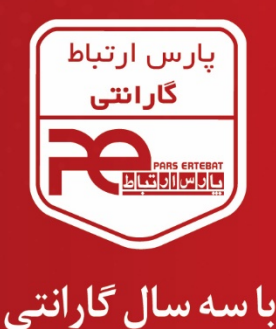

یارس ارتباط افزار

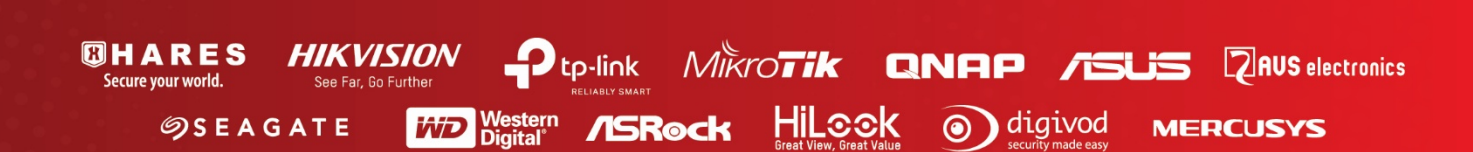

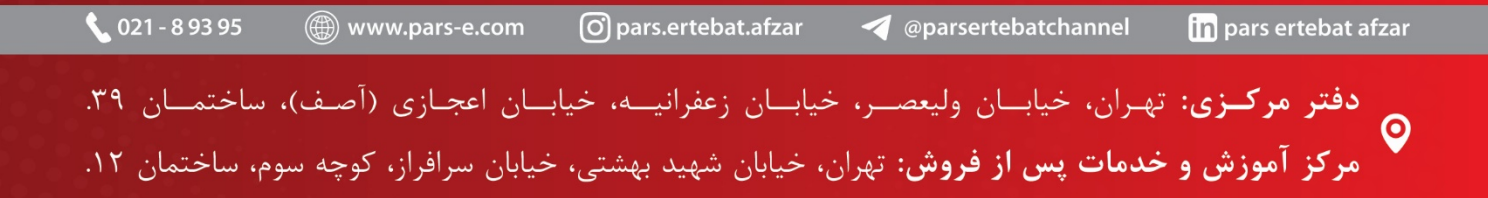